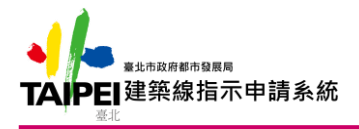

一、進入系統

 $\overline{1}$ 

1.系統網址:https://www.budline.udd.gov.taipei/Index.aspx

2.選擇欲使用功能按鈕後,進入登入頁面。

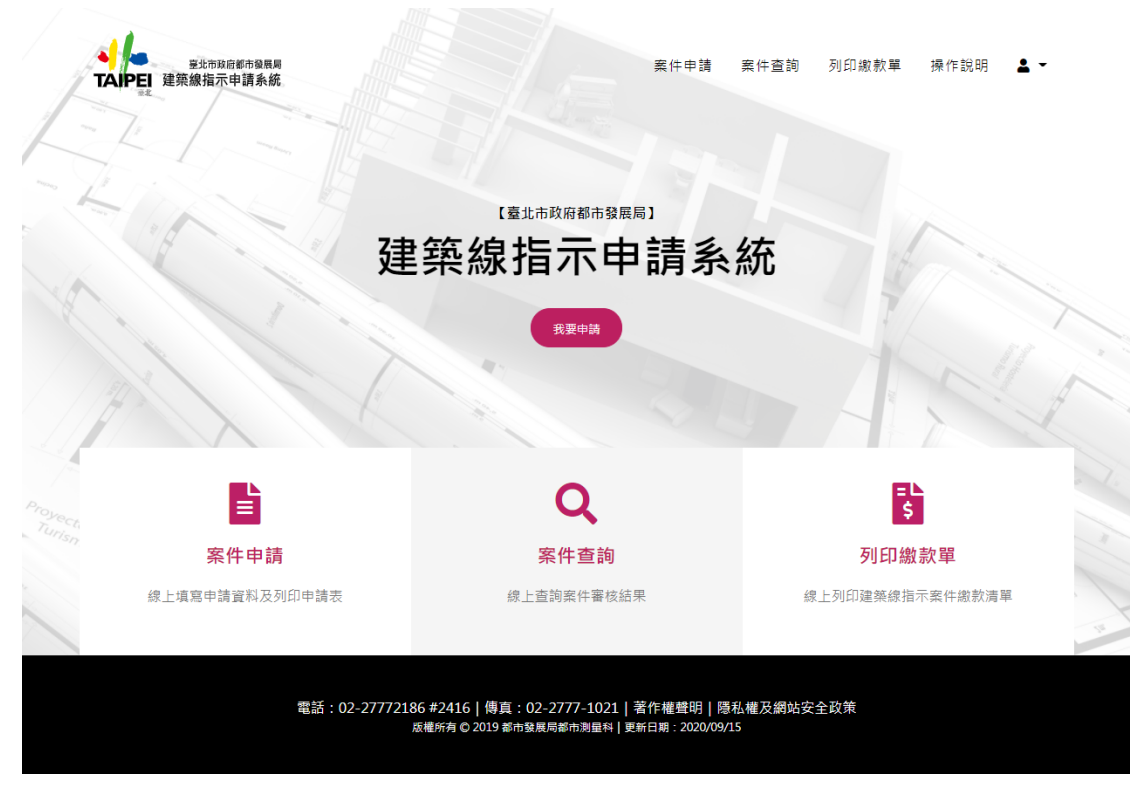

3.輸入【帳號/密碼】登入系統,或可使用數位憑證登入。 4.如為第一次使用系統可選擇【我要註冊】註冊新帳號。

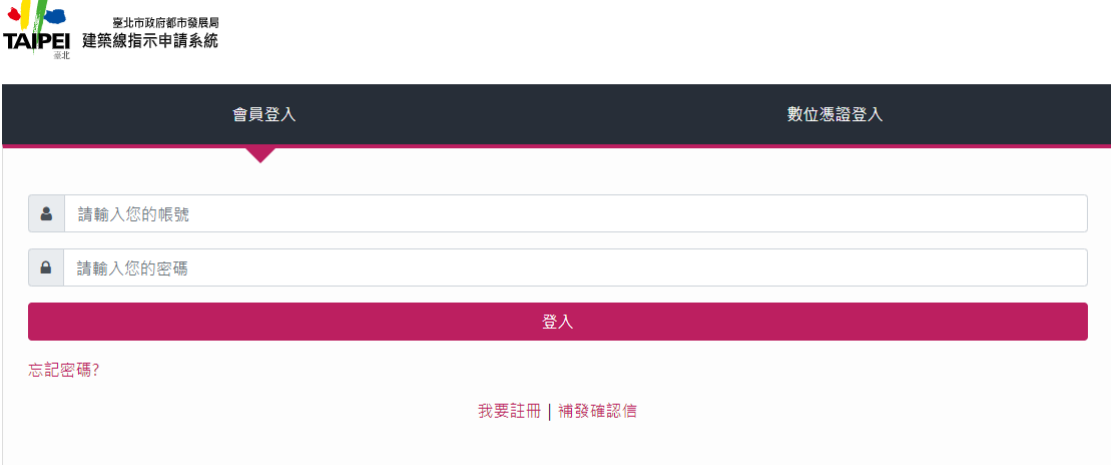

電話: 02-27772186 #2410 | 傳真: 02-2777-1021 | 著作權聲明 | 隱私權及網站安全政策 版權所有 © 2019 都市發展局都市測量科 | 更新日期:2019/01/01

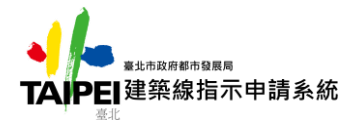

二、案件申請

1.登入後選擇【案件申請】功能。

2.閱讀【網頁申請說明】及【建築線指示申請系統帳號使用規範】。

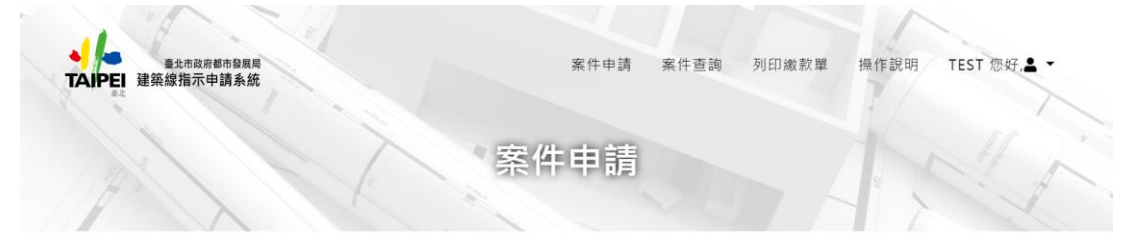

## 【使用本網頁申請建築線指示請詳閱說明及帳號使用規範】 網頁申請說明

——、建築線應依現地測量標示為準,地籍套繪僅供參考不作經界依據,建築時應先請地政單位鑑界。

二、申請基地是否涉及軍事禁 (限)建及是否在國家公園區域範圍內·應由主管機關認定·又有關都市計畫各種管制規定·概依都 市計畫公告圖及說明書辦理。

三、建築線指示圖副本之有效期限為申請案核准日起八個月。

四、建築線指示計費方式,基本指示樁位點數二點應繳新臺幣450元,每增加一點增繳新臺幣100元。

五、利用本網路系統申請建築線指示之案件,均採電子郵件寄發建築線指示副本電子檔案之方式辦理理,且不需再向本局辦理副本 校對作業。

六、建築線指示劃本電子檔室內之現況計畫圖係套疊自本市地形圖數值圖檔其現況情形請依現地實測為準。

七、轉帳帳號為虛擬帳號-僅供該次申請者使用。本申請系統目前僅提供一次繳款,如重覆繳款則必須要辦理退費;溢繳和繳款金額 不足亦必須辦理退費。

八、本系統寄發建築線指示副本電子檔案之時間點為系統確認繳費作業完成後,因入帳作業係採定期匯入之方式,故申請人如有已 幽暮侣入帳作拳尚未宗成,卻争靈取得副太雷子機案之情形,可馮幽暮收據向太局都市測量科辦理客發建築線指示副太雷子機案事 宜。

九、申請人如有未收到本系統寄發之建築線指示副本電子檔案情形時,請來電告知 ( 電話: 0227772186轉2410 ) , 本局將於確認 相關資料後補寄副本電子檔案。

## 建築線指示申請系統帳號使用規範

## 一、使用者之青任:

1.各帳號擁有人應自行使用該帳號·並不得將帳號借予他人使用,如因帳號借予他人或不當使用而導致個人權益受損時,由帳號擁 有人負完全之責任。

2.使用者應妥為保護其個人帳號及密碼,帳號遭他人盜用時,應儘速通知本局停止該帳號或更換新密碼。

## 二、服務生效/終止

1.當您完成申請後, 系統將寄發一封 E-mail給您, 開啟您使用人服務的各項權限。

2.本局有權利在您違反下列情事之一時,停用或終止您的帳號及本系統所提供之相關服務。

同一帳號前曾申請建築線指示,核准通過逾30日內仍未繳清規費者,則停用帳號30日,另未繳清規費達3件者則終止帳號。 亞章大量由請建築線指示。

```
無故將帳號借予他人使用者。
```
未善盡保護個人帳號及密碼之責,遭他人盜用者。

其他不當使用之行為,導致他人權益受損或本局管理困難者。

3.本系統網站如有下列情形之一時,本局得不經通知而即時中斷或停止本系統服務之提供:

本局網站系統管理的雷子設備或軟體,發生突發性故障時。

由於天災、事變或其他不可抗力之事由·導致服務中斷或停止時。

本局網站申請提供之電子通信服務或電力·因故被中斷或停止時·

□ 如同意上述『網頁申請說明』及『建築線指示申請系統帳號使用規範』所規定事項·請按"確定"進行網路申請作業。

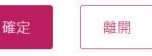

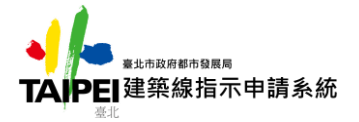

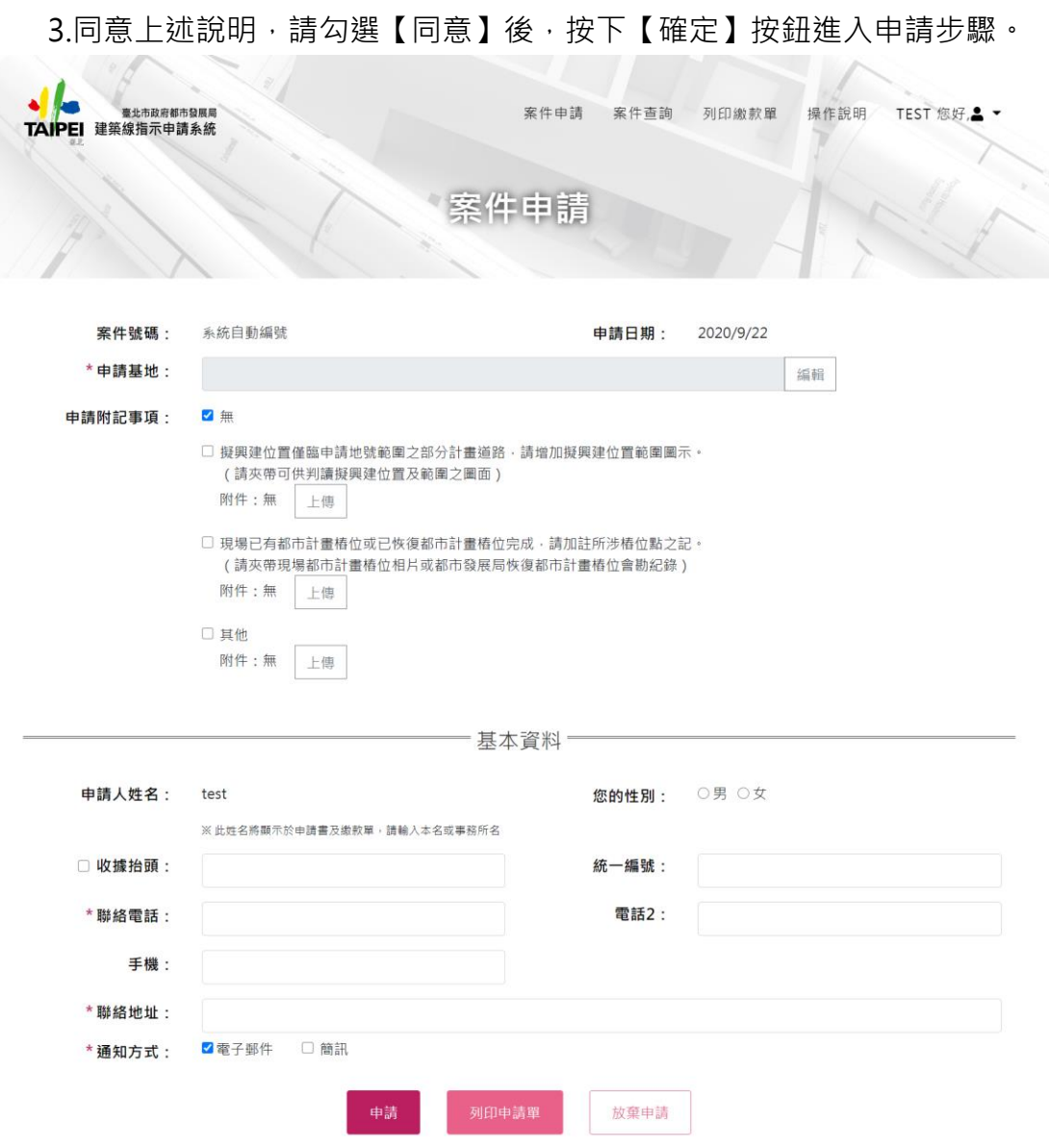

①步驟一:選取申請基地:

在申請基地欄位中點選【編輯】按鈕,選取申請地號資料。

②步驟二:上傳申請附記事項:

勾選上傳類別後,按下【上傳】按鈕,上傳相關附件。 ③步驟三:填寫基本資料:

如需收據抬頭,請勾選【收據抬頭】欄位並填寫內容。 4.上述內容填寫完成後,可按下【申請】按鈕完成申請。

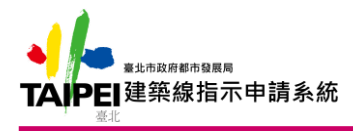

- 三、案件查詢
	- 1.登入後選擇【案件查詢】。
	- 2.可輸入案件號碼或直接按下【查詢】按鈕。
	- 3.查詢結果列於畫面下方。

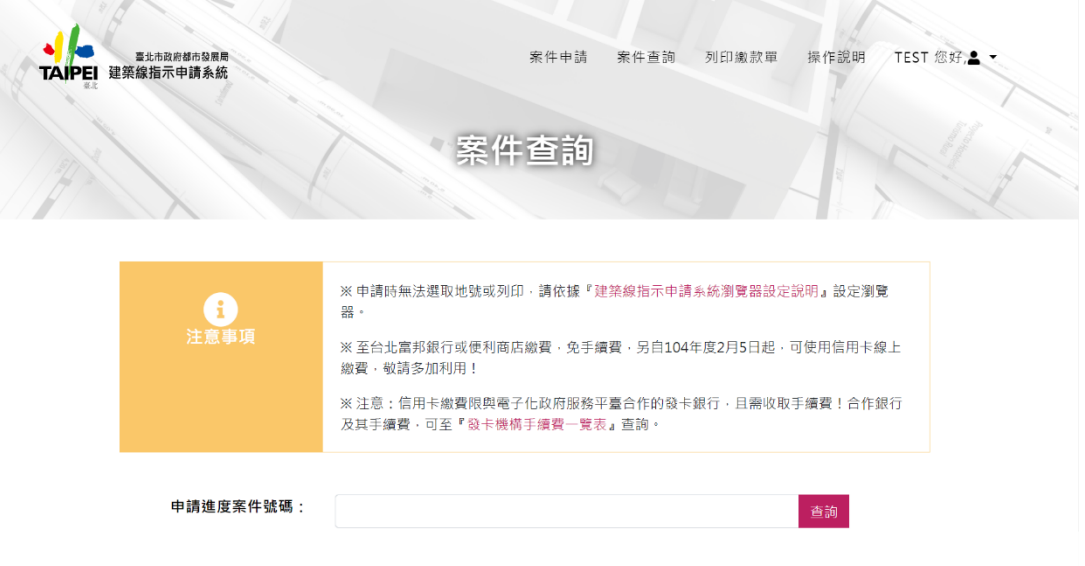

遺失案件號碼者可無需輸入,直接點擊「查詢」鍵即可查詢案件號碼。

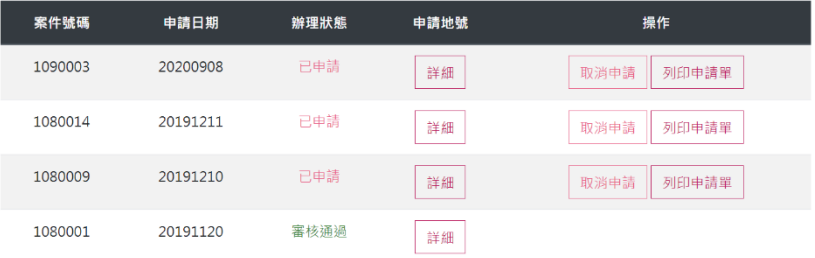

4.已申請案件如需取消,可點選【取消申請】取消。

5.承辦人已審核的案件不可取消。

6.如需案件申請單,可於案件列表後方點選【列印申請單】輸出。

7.可點選【詳細】按鈕,查看該申請案的地號資料。

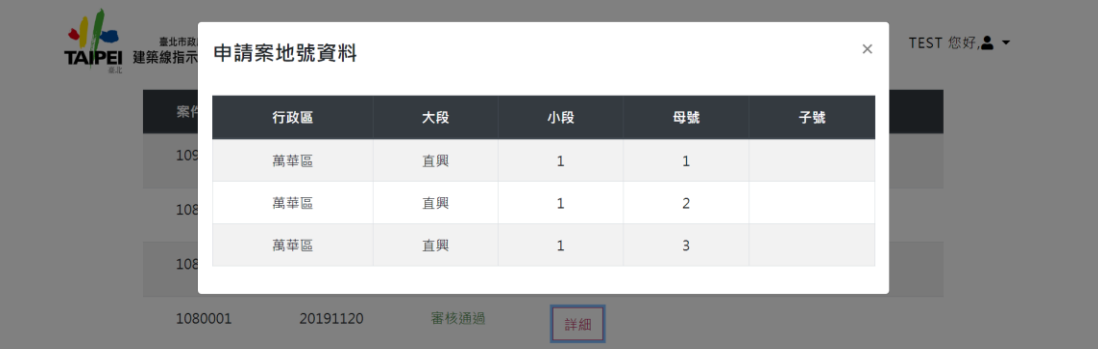

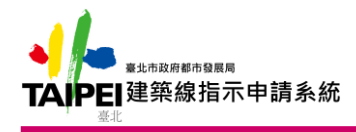

- 四、列印繳款單
	- 1.登入後選擇【列印繳款單】。
	- 2.可輸入案件號碼或直接按下【查詢】按鈕。
	- 3.查詢結果列於畫面下方。

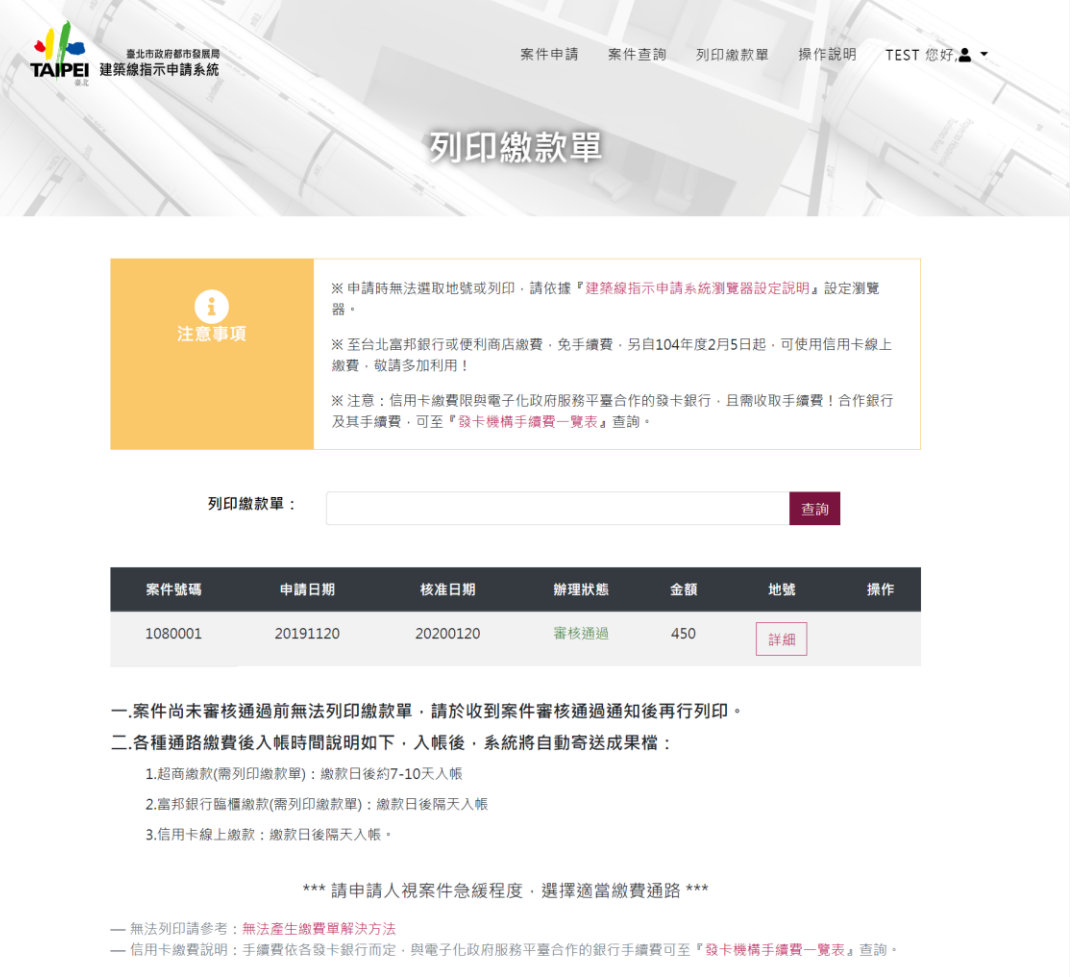

- 4.案件審核通過後,可於查詢結果後方點選付款方式。
	- ①列印繳款單:

系統於新視窗產生 PDF 檔, 申請人可持該繳款單於線上轉帳、銀行臨 櫃及超商繳款,待系統入帳後,將寄發成果檔至申請人 E-Mail 中。 ②信用卡繳款:

系統跳轉至【台北富邦銀行】信用卡繳款頁面,依步驟操作即可完成 付款。

5.可點選【詳細】按鈕,查看該申請案的地號資料。